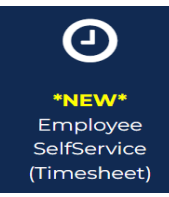

You can access your time sheet by clicking on the Employee/Finance Self-Service (Timesheet) icon on the Morgan State WebSIS Landing Page. When you do so, the Employee Dashboard will display.

**Follow the instructions in the squares on the following screen shots. The arrows from the square point to the action to take in the circled buttons.**

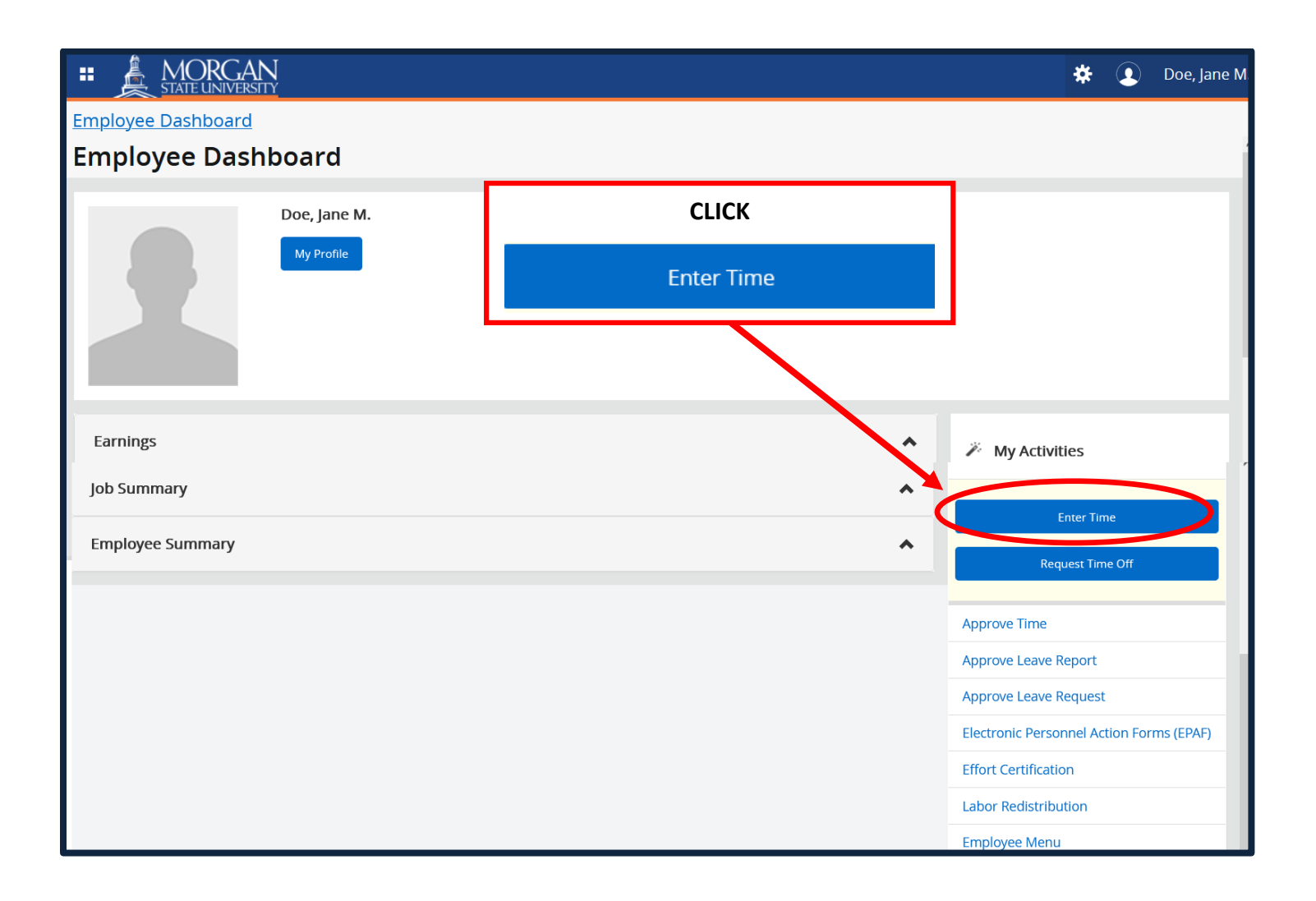

When you click **"Enter Time,"** the **Timesheet** pay period selection page is displayed.

1

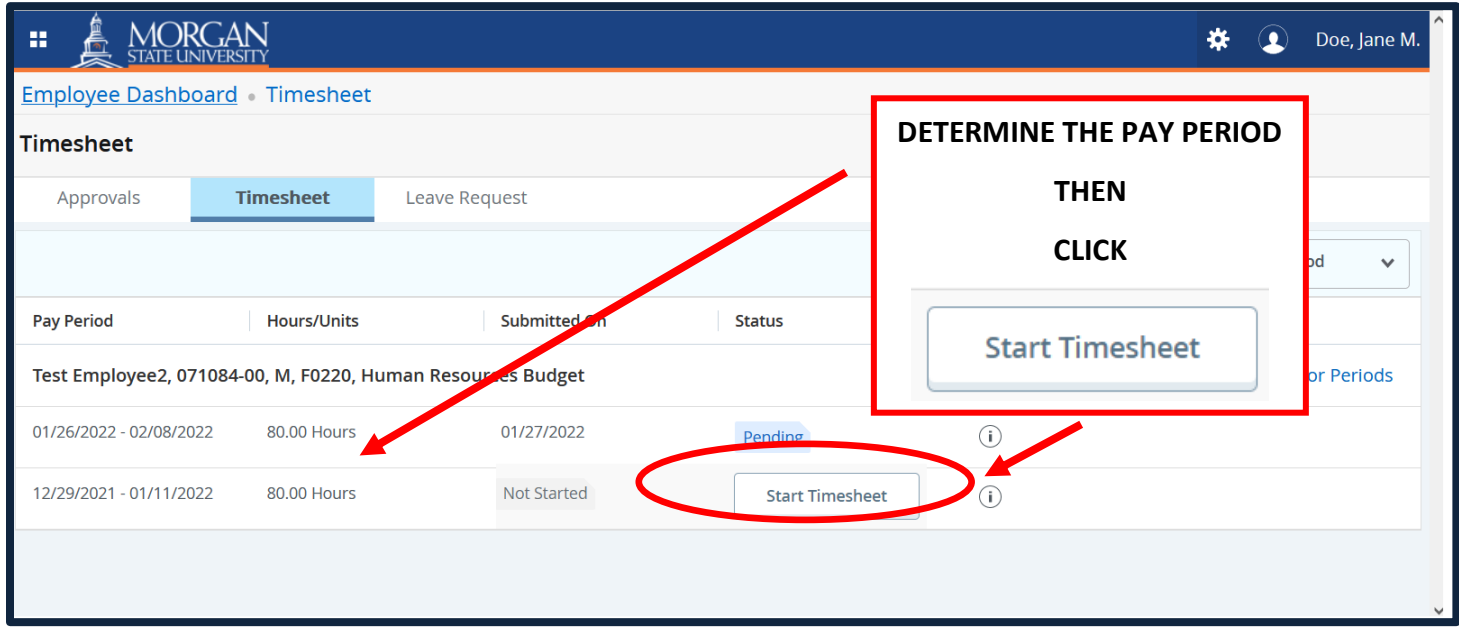

When you click **"Start Timesheet,"** the **Timesheet Hours Entry** page is displayed.

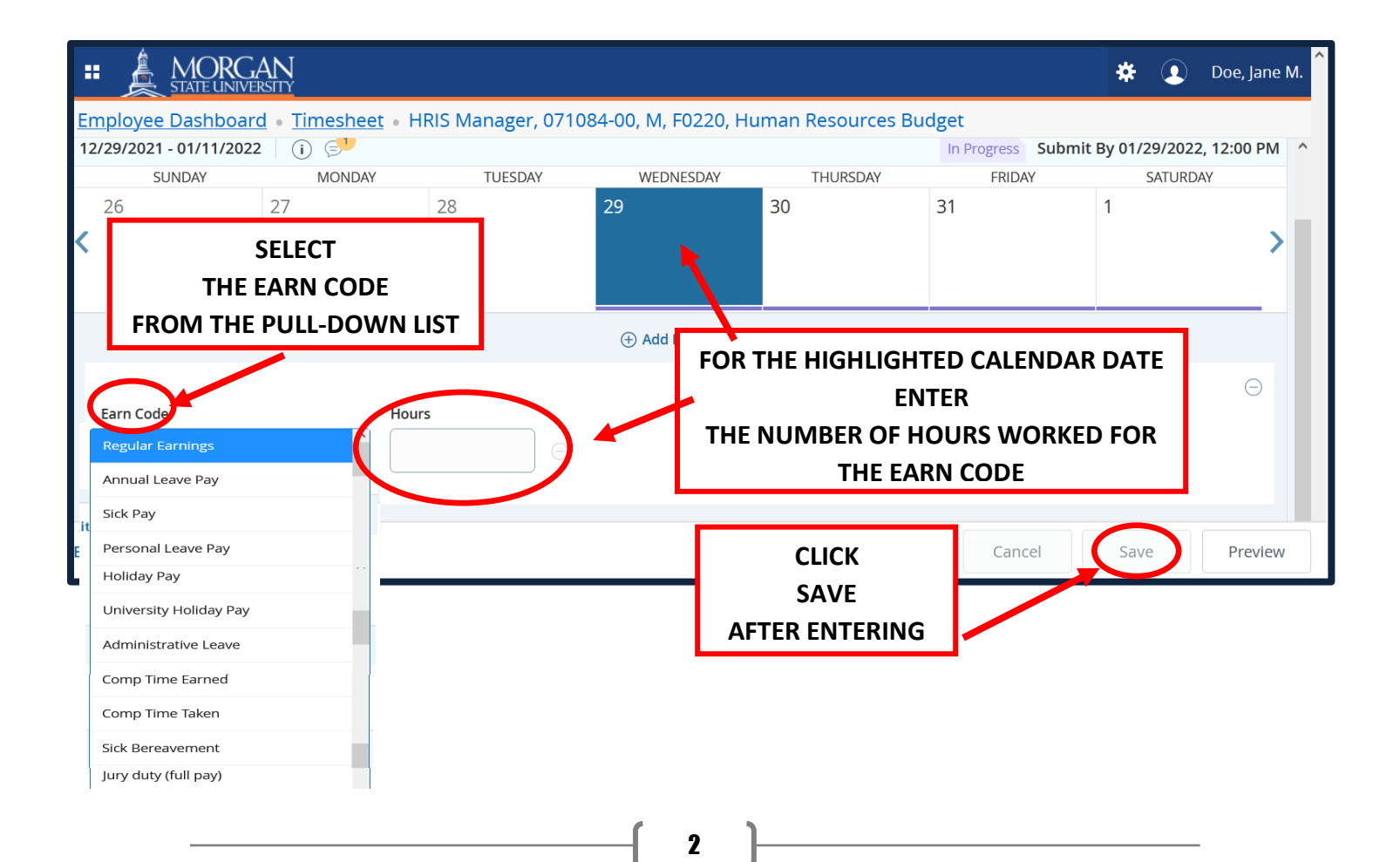

After you click **"Save,"** the **Timesheet** page populates the hours entered onto the **Calendar Date** and the **Earn Code**.

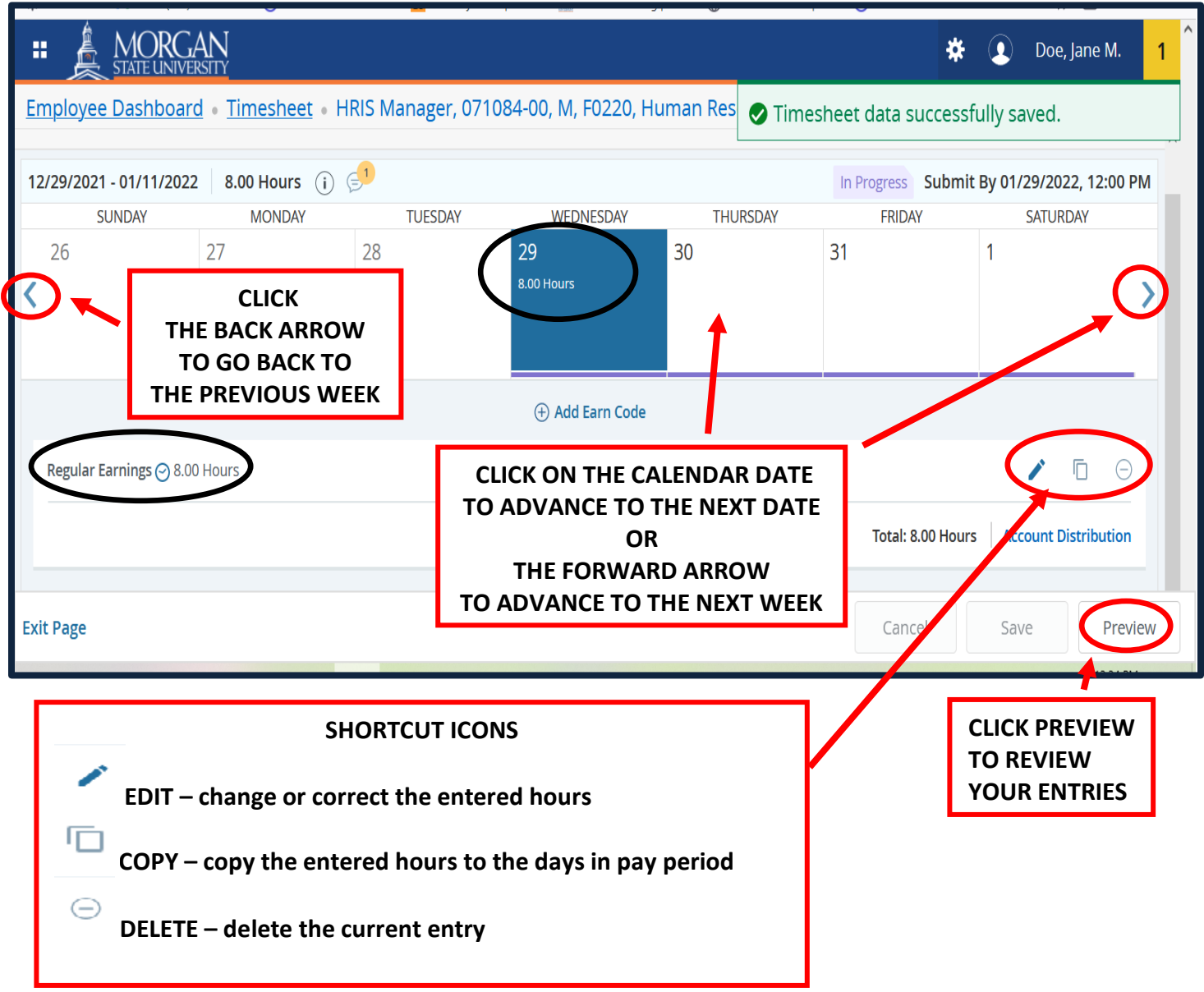

When you advance to the next calendar date, the **Timesheet Hours Entry** page is displayed with the next date highlighted. Continue the same procedure as for the previous date

- 1. Determine the **Earn Code** to be used from the Pull-down List
- 2. Enter the number of **Hours** for the **Earn Code**.
- 3. Click **Save** to update the hours.
- 4. Click the **forward arrow** or **calendar date** to advance to the next date to enter your hours.
	- ➢ Use the **Copy** shortcut icon to copy the hours entered to the remaining days of the pay period

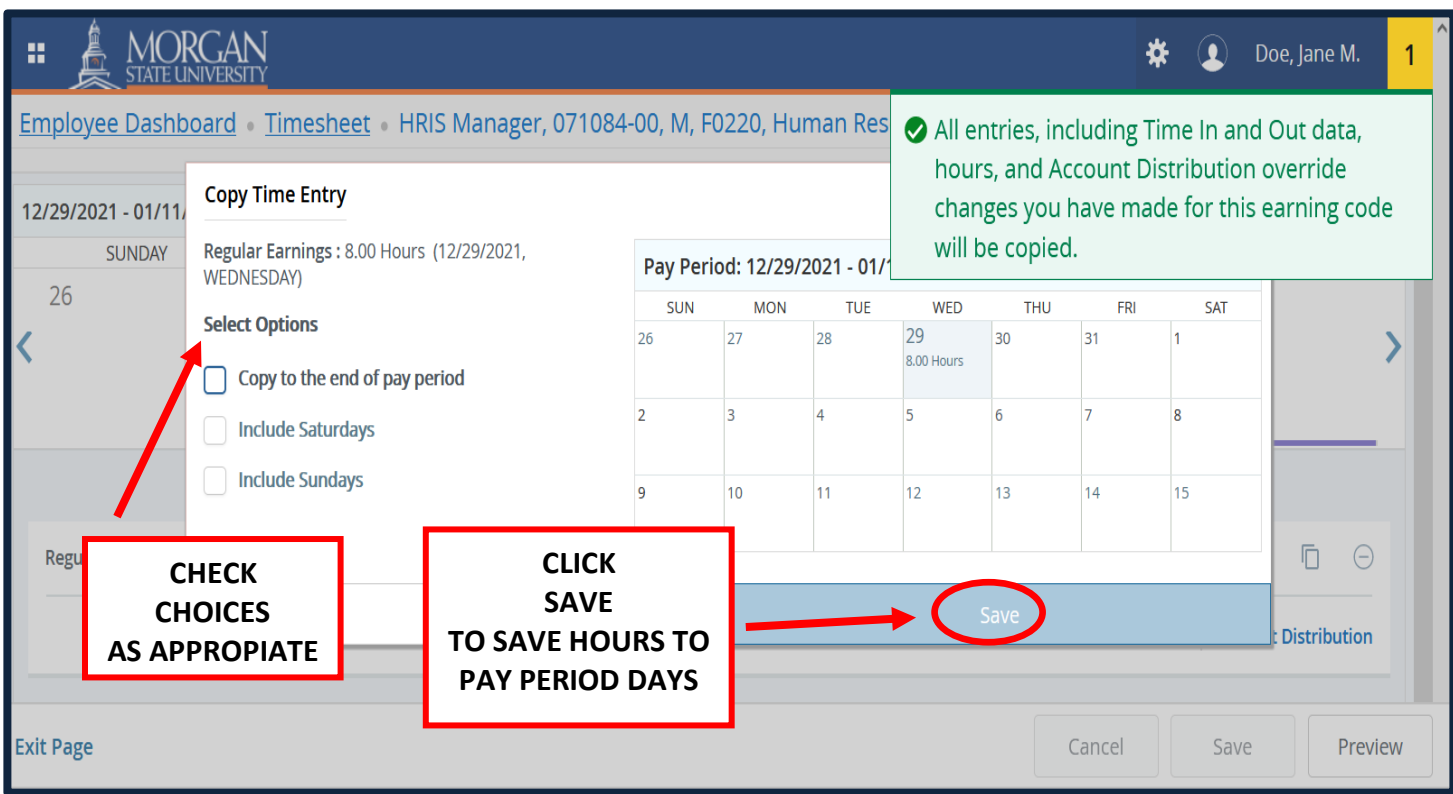

5. When you have finished entering your hours, click **Preview** to review your entries

When you click on **Preview**, the **Timesheet Detail Summary** page is displayed.

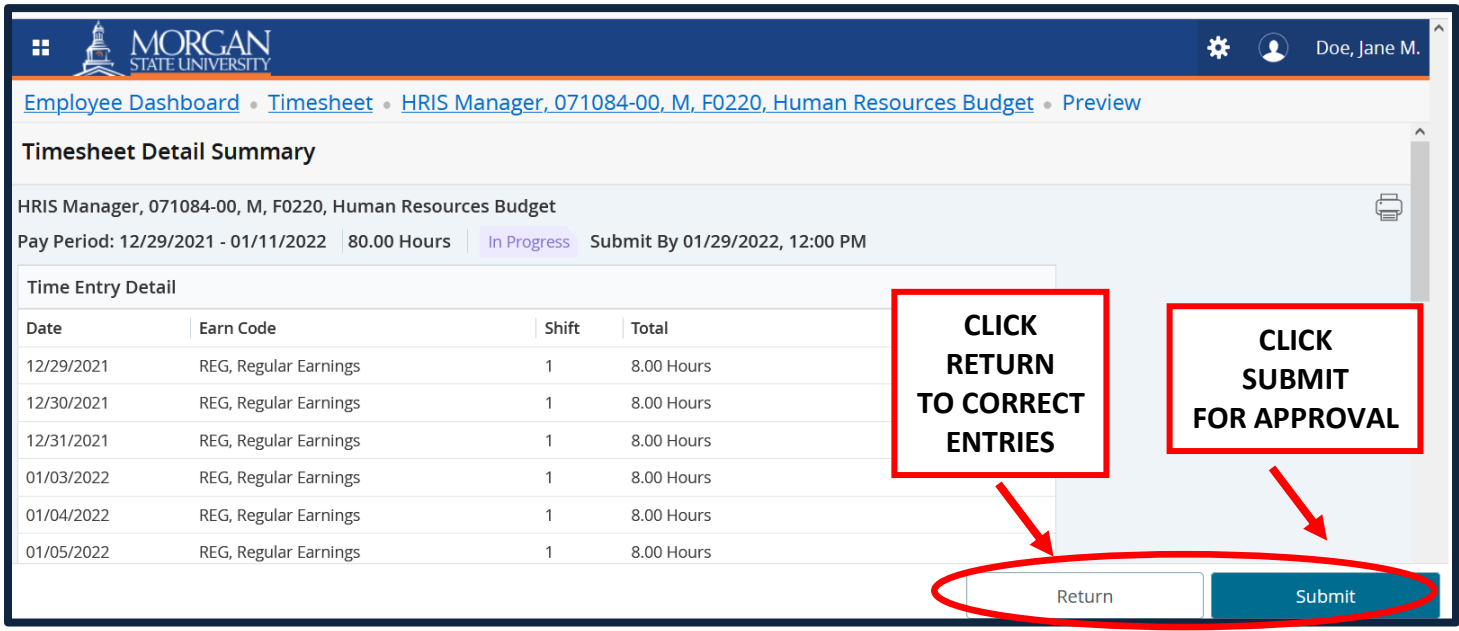

When you click **Submit**, your timesheet will be forwarded to your supervisor for approval.

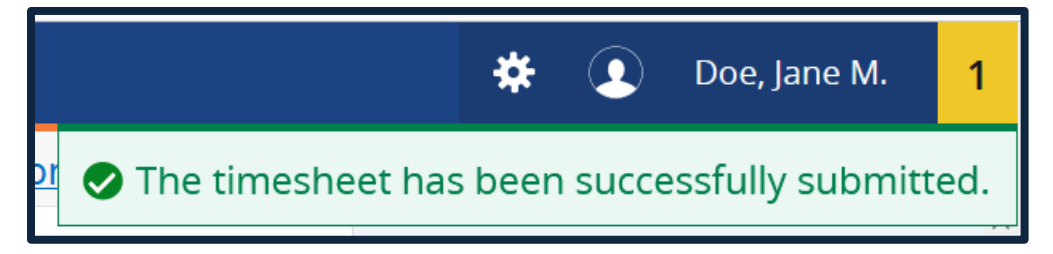

With your timesheet successfully submitted, you may sign-out.

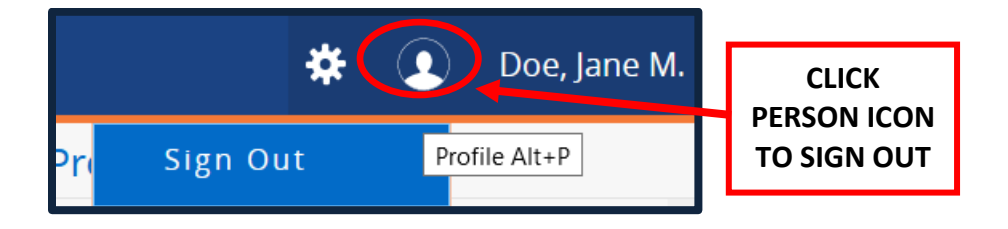